## Jak założyć Profil Zaufany - instrukcja

Marzena Smoleń Data publikacji: 16.03.2020

## Profil Zaufany to metoda identyfikacji osoby w Internecie. Jest on niezbędny gdy chcemy złożyć wniosek elektroniczny do urzędu. Jak założyć Profil Zaufany bez wychodzenia z domu?

## 1. Przejdź na stronę: <https://pz.gov.pl/> i wybierz Zarejestruj się (prawy górny róg)

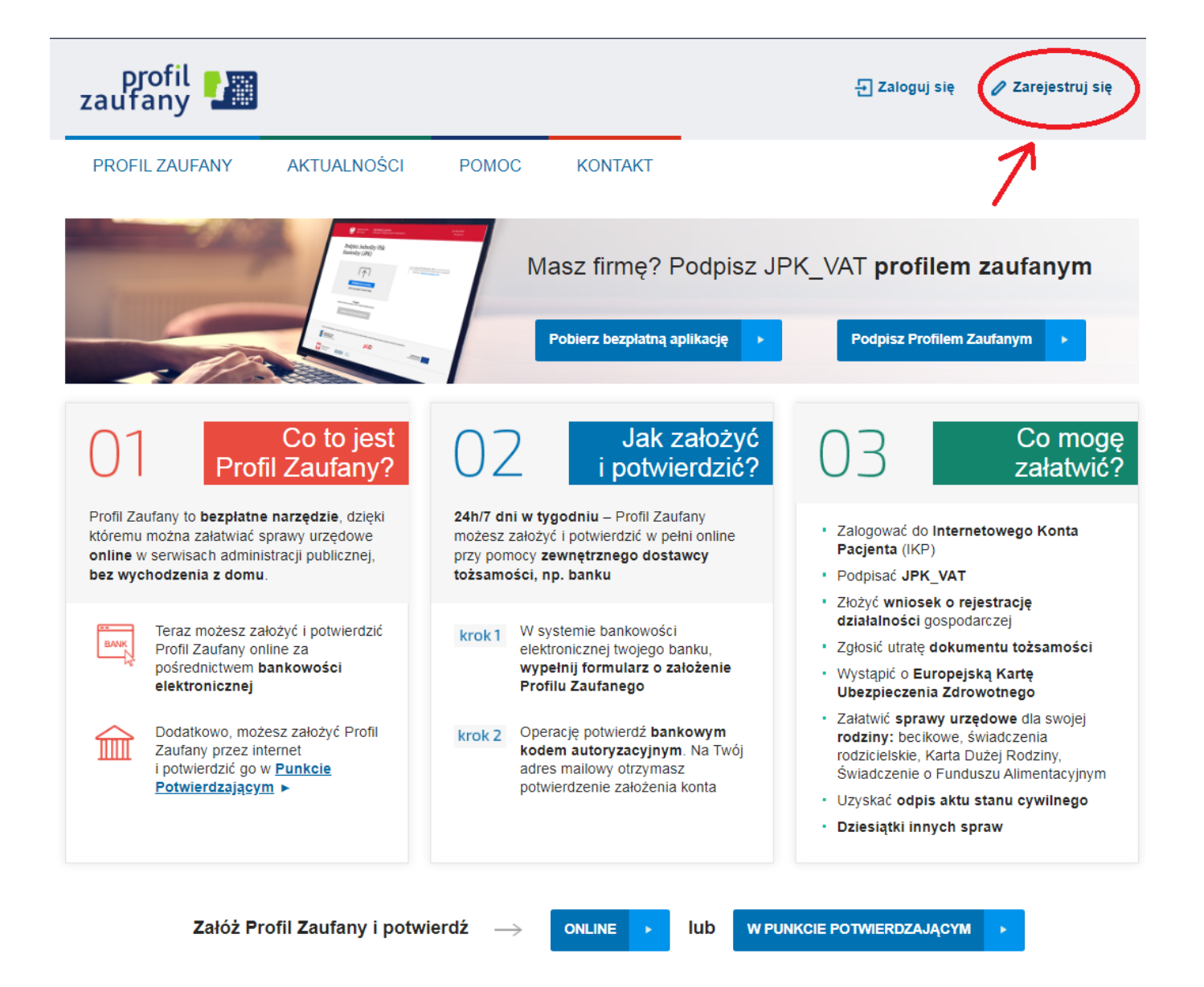

2. Wybierz sposób uzyskania Profilu Zaufanego: Banki i inni dostawcy

(Istnieje możliwość potwierdzenia Profilu Zaufanego w Punkcie Potwierdzającym, jednak w okresie stanu epidemiologicznego mogą być one nieczynne)

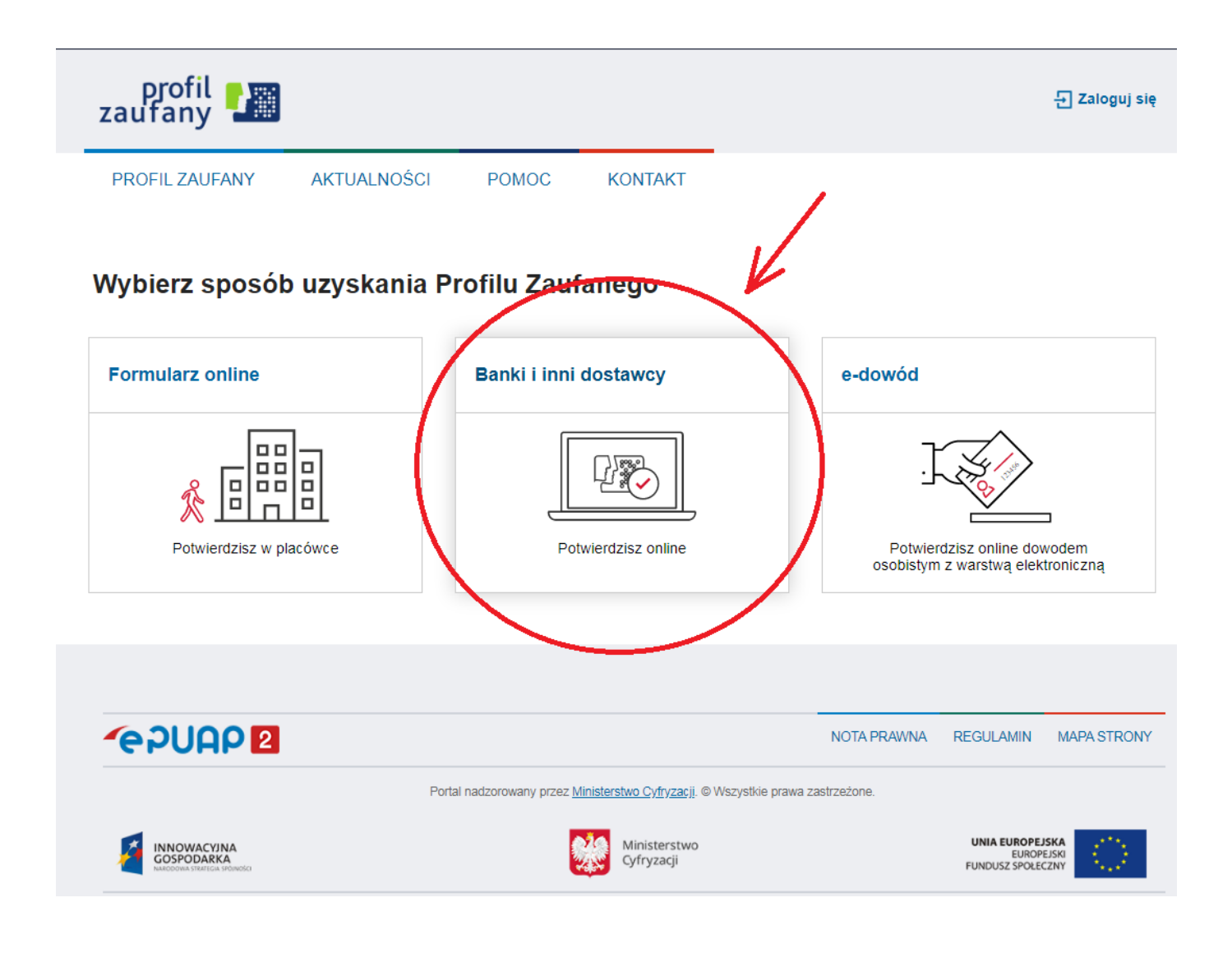

## 3. Wybierz swojego dostawcę tożsamości - swój bank

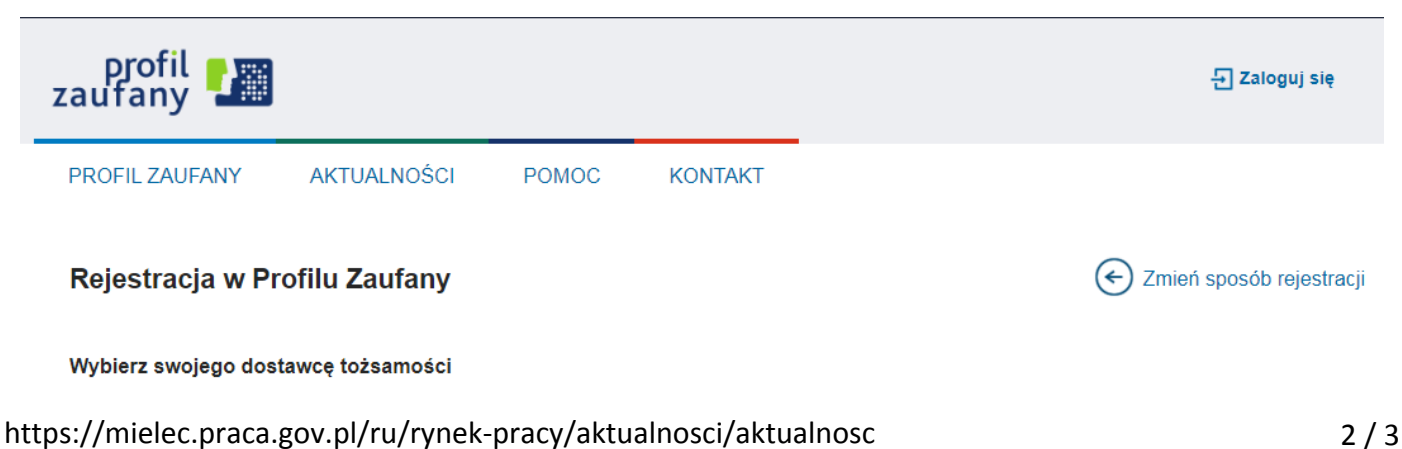

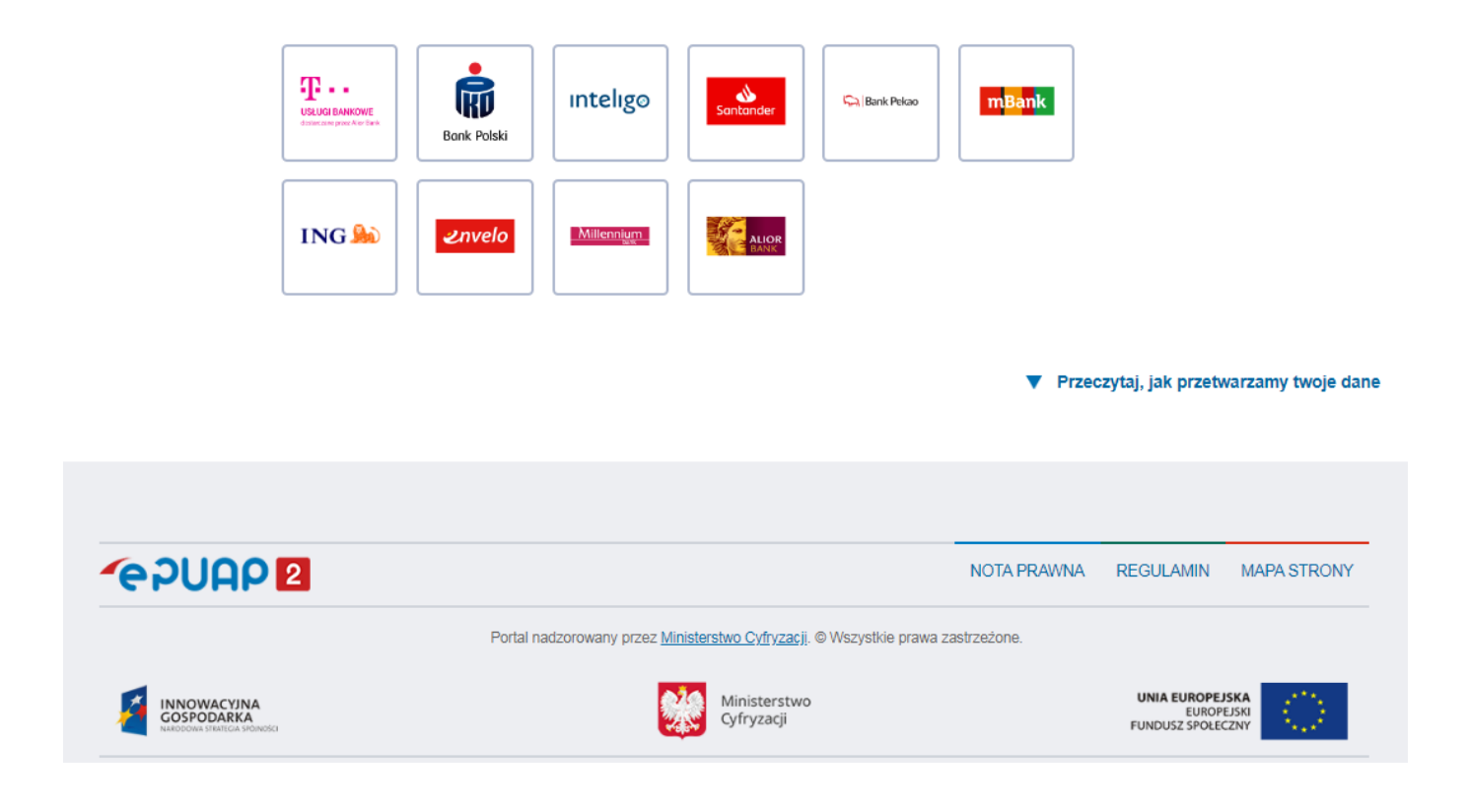

4. W zależności od wybranego banku proces rejestracji może się nieco różnić. Przykładowo wybierając mBANK, po porawnym logowaniu, należy przejść w zakładkę EURZĄD, wybrać ZAREJSTRUJ Profil Zaufany, sprawdzić poprawność danych, zanotować identyfikator Profilu Zaufanego, zaakceptować i zatwierdzić rejestrację.

Poprawność rejestracji Profilu Zaufanego można sprawdzić wchodząc ponownie na stronę [https://pz.](https://pz.gov.pl) [gov.pl](https://pz.gov.pl) i wybierając Zaloguj się.

5. Po poprawnym założeniu Profilu Zaufanego możesz składać wnioski elektroniczne do urzędu. Wykaz wniosków które możesz składać do Powiatowego Urzędu Pracy w Mielcu znajduje się na stronie: <https://mielec.praca.gov.pl/-/11377100-elektroniczne-uslugi-pup-w-mielcu-wykaz>